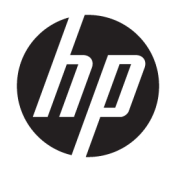

Používateľská príručka

© Copyright 2017 HP Development Company, L.P.

Windows je registrovaná ochranná známka alebo ochranná známka spoločnosti Microsoft Corporation v USA a ďalších krajinách.

Intel a Core sú ochrannými známkami spoločnosti Intel Corporation v USA a ďalších krajinách.

Informácie obsiahnuté v tomto dokumente podliehajú zmenám bez predchádzajúceho upozornenia. Jediné záruky na produkty a služby spoločnosti HP sú uvedené vo vyhláseniach o výslovnej záruke, ktorá sa dodáva spolu s týmito produktmi a službami. Nič z uvedeného nemôže byť chápané tak, že zakladá dodatočnú záruku. Spoločnosť HP nie je zodpovedná za technické ani redakčné chyby alebo vynechania, ktoré tento dokument obsahuje.

Prvé vydanie: jún 2017

Katalógové číslo dokumentu: 937232-231

### **Obsah**

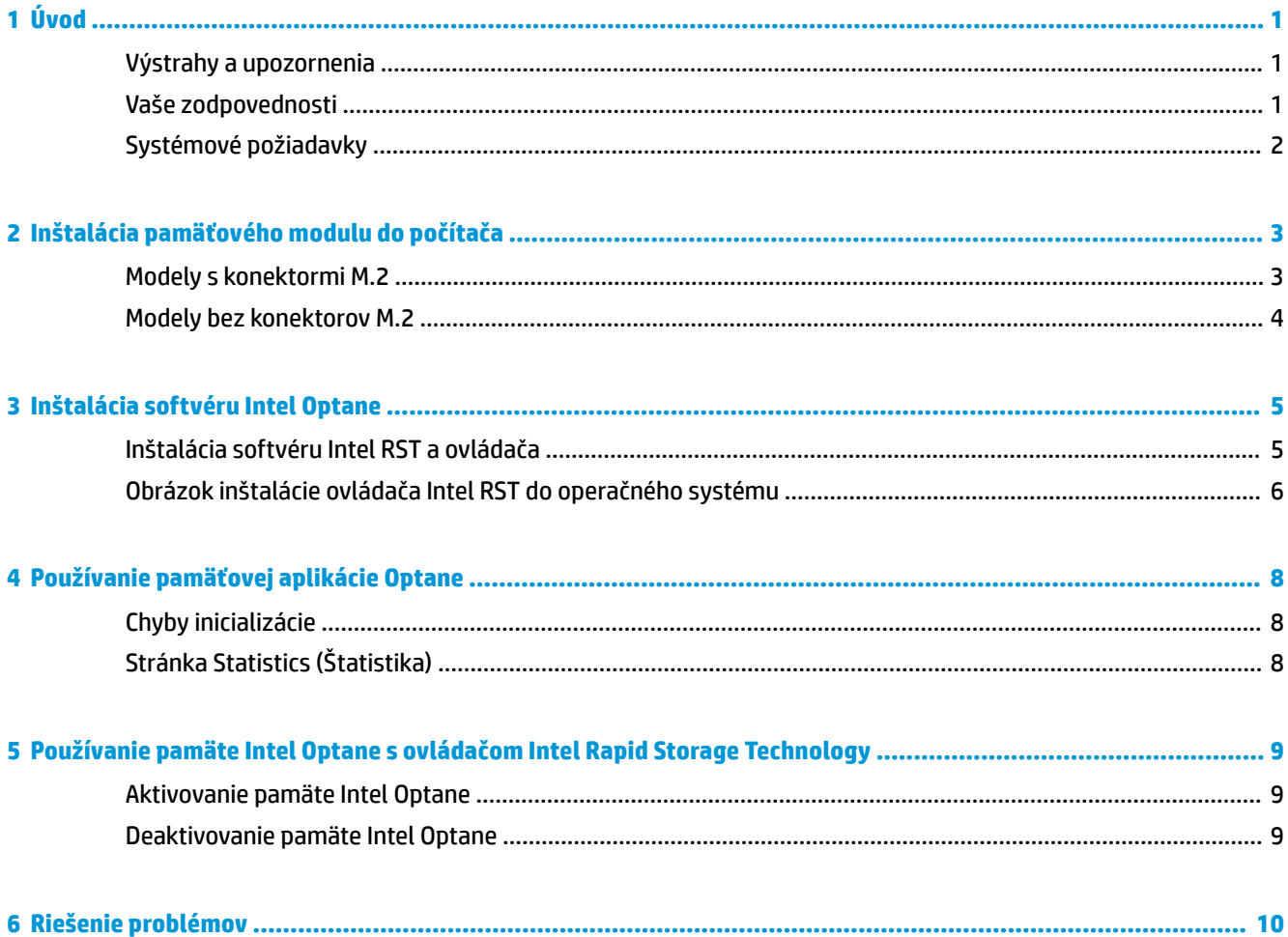

## <span id="page-4-0"></span>**1 Úvod**

Pamäť Optane je modul typu M.2, čo znamená, že zvyšuje výkon systému, keď sa používa s ukladacím zariadením SATA (pevný disk) na počítačoch s procesormi Intel® Core™ 7. generácie. Podrobné informácie o pamäti Intel Optane nájdete na lokalite www.intel.com/support/optane-memory.

#### **Výstrahy a upozornenia**

- **/<u>l</u>) <mark>vaROVANIE!</mark> /** $\hat{\psi}$  **Tento symbol nachádzajúci sa na akomkoľvek povrchu alebo časti zariadenia označuje** potenciálne riziko zásahu elektrickým prúdom. Ak chcete znížiť riziko úrazu elektrickým prúdom, neotvárajte žiadne uzavreté časti označené týmto symbolom.
- **VAROVANIE!** V záujme zníženia rizika vážneho poranenia si prečítajte príručku *Príručka bezpečnosti a pohodlnej obsluhy*. Uvádza správne nastavenie pracovnej stanice, polohu tela a zdravotné a pracovné návyky pre používateľov počítača. *Príručka bezpečnosti a pohodlnej obsluhy* obsahuje aj dôležité informácie o elektrickej a mechanickej bezpečnosti. Túto príručku nájdete na stránke<http://www.hp.com/ergo>a na disku CD s dokumentáciou (ak sa disk dodáva s produktom).

∠∆ <mark>UPOZORNENIE:</mark> ∭ Tento symbol nachádzajúci sa na akomkoľvek povrchu alebo časti zariadenia označuje potenciálny horúci povrch alebo súčasť. Pri kontakte s týmto povrchom hrozí riziko poranenia. Ak chcete znížiť riziko poranenia spôsobeného horúcou súčasťou, pred kontaktom s ňou nechajte povrch vychladnúť.

**DÔLEŽITÉ:** Statická elektrina môže poškodiť elektronické súčasti počítača. Skôr ako vykonáte uvedené kroky, dotknite sa uzemneného kovového objektu, aby ste nemali telo nabité statickou elektrinou.

**DÔLEŽITÉ:** Ak chcete predísť poškodeniu počítača, pri demontáži a výmene systémových súčastí dodržiavajte nasledujúce opatrenia týkajúce sa elektrostatického výboja:

- Pracujte na antistatickej podložke.
- Noste antistatický remienok s cieľom zabezpečiť, aby sa z tela vybil akýkoľvek nahromadený elektrostatický náboj.
- Vytvorte spoločné uzemnenie pre zariadenia, na ktorých pracujete, prostredníctvom prepojenia antistatickej podložky, antistatického remienka a periférnych jednotiek s týmto dielom zariadenia.

**POZNÁMKA:** Príslušenstvo HP je pripravené na používanie v počítačových produktoch HP. Príslušenstvo prešlo rozsiahlym testovaním s cieľom zaručiť jeho spoľahlivosť a je vyrobené v súlade s normami vyžadujúcimi vysokú kvalitu produktov.

#### **Vaše zodpovednosti**

Zodpovedáte za určenie, či je produkt vhodný na vaše používanie a či bude prepojený s iným zariadením bez poruchy alebo poškodenia. Zodpovedáte aj za zálohovanie údajov pred inštaláciou ľubovoľného produktu a pravidelné zálohovanie údajov po inštalácii produktu. Spoločnosť HP nezodpovedá za žiadne poškodenie zariadenia ani stratu údajov v dôsledku používania ľubovoľného produktu. Ak chcete určiť kompatibilitu tohto produktu s počítačom alebo pracovnou stanicou, pozrite dokument *QuickSpecs* (Stručné parametre) na lokalite <http://www.hp.com/go/productbulletin>.

#### <span id="page-5-0"></span>**Systémové požiadavky**

- Procesory 7. generácie Intel Core i3, i5 alebo i7
- Ovládač Intel Rapid Storage Technology (Intel RST), verzia 15.5 alebo novšia
- Operačný systém: Aktualizácia Windows® 10 Spring 2017 Creator (1703) alebo novšia nainštalovaná na podporovanom ukladacom zariadení

**DÔLEŽITÉ:** Podporovaný je len systém Windows 10 Spring 2017 Creator s aktualizáciou (1703) alebo novšou.

- Podporované backend ukladacie zariadenie (disk s pomalým systémom médií) pripojené k radiču čipsetu Intel AHCI s nainštalovaným 64-bitovým systémom Windows 10, naformátované tabuľkou oddielov GUID (GPT) a aspoň 5 MB neustáleho nepriradeného miesta na konci spúšťacej jednotky
- Systém BIOS od spoločnosti HP verzia 02.06 alebo novšia

**<sup>2</sup> POZNÁMKA:** Najnovší systém BIOS pre svoj produkt nájdete na lokalite <http://www.hp.com/support>.

- Systém BIOS nakonfigurovaný pre modul Optane
- Pamäťový modul Intel Optane vložený do konektora M.2

**DÔLEŽITÉ:** Pamäť Intel Optane nepodporuje samošifrovacie jednotky ani jednotky Federal Information Processing Standard (FIPS) 140-2.

# <span id="page-6-0"></span>**2 Inštalácia pamäťového modulu do počítača**

Postup inštalácie modulu sa líši v závislosti od modelu počítača. Ak potrebujete pomôcť s prípravou modelu počítača na inštaláciu, pozrite si dokumentáciu priloženú k počítaču, prípadne navštívte webovú lokalitu <http://www.hp.com/support> a vyhľadajte návod k svojmu modelu.

#### **Modely s konektormi M.2**

**POZNÁMKA:** Ak sa na systémovej doske nachádzajú dva konektory M.2, nainštalujte pamäťový modul do druhého konektora M.2, aby ste predišli možnému elektromagnetickému rušeniu.

Nainštalujte modul na systémovú dosku.

- **1.** Vyhľadajte na systémovej doske podporovaný konektor M.2. Konektor je označený ako SSD.
- **2.** Ak je to potrebné, nainštalujte skrutkový stĺpik do otvoru vedľa konektora.

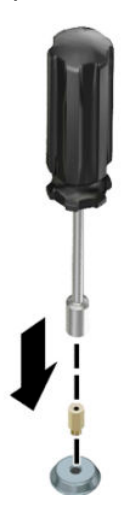

- **3.** Vložte modul do konektora M.2 **(1)**.
- **4.** Otočte modul smerom dole **(2)** a potom nainštalujte skrutku **(3)**.

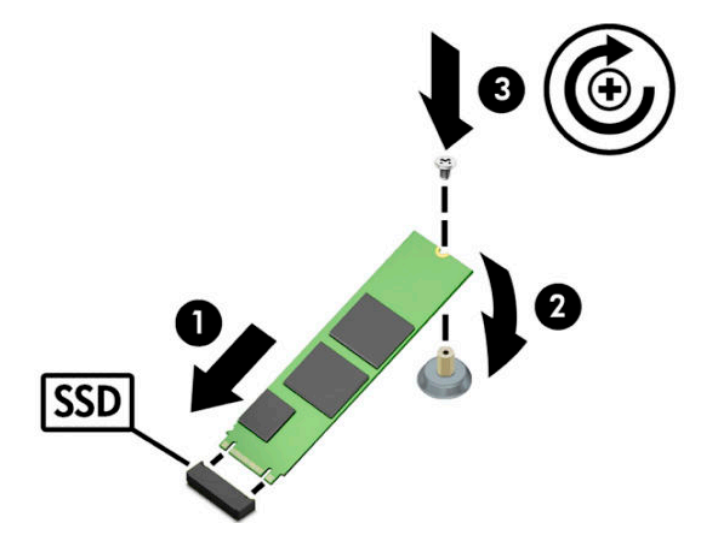

#### <span id="page-7-0"></span>**Modely bez konektorov M.2**

Nainštalujte modul do nosiča karty PCIe a potom nainštalujte nosič karty do rozširujúcej zásuvky x4.

- **DÔLEŽITÉ:** Neinštalujte nosič karty do rozširujúcej zásuvky x16.
	- **1.** Nainštalujte modul do nosiča karty PCIe:
		- **a.** Vložte modul do konektora M.2 **(1)** a potom vložte skrutku do zásuvky na modul **(2)**.
		- **DÔLEŽITÉ:** Zaistite, aby otvor v skrutke smeroval k modul tak, aby bola skrutka úplne zasunutá do modulu.
		- **b.** Otočte modul smerom dole **(3)** a potom dotiahnite skrutku **(4)**.

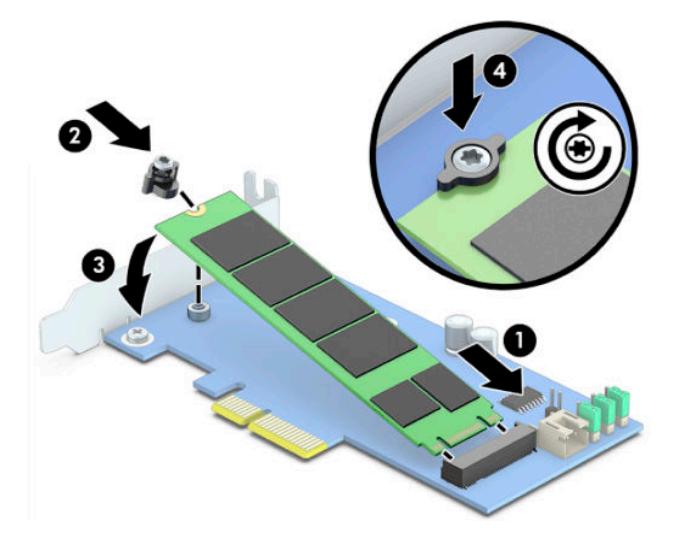

**2.** Vložte nosič karty PCIe do rozširujúcej zásuvky počítača **(1)** a potom nainštalujte skrutku do držiaka nosiča karty **(2)**.

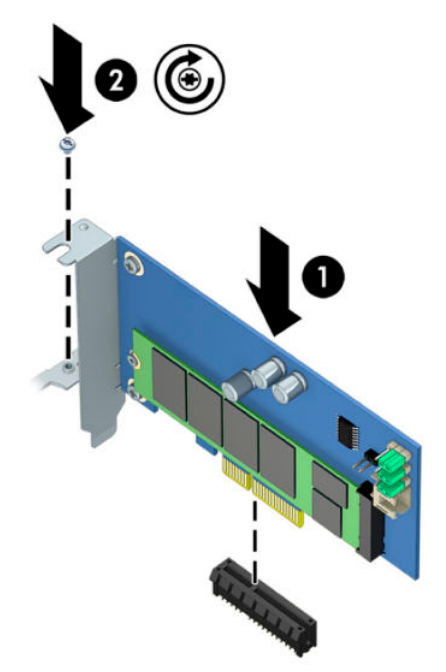

### <span id="page-8-0"></span>**3 Inštalácia softvéru Intel Optane**

Táto časť popisuje postup inštalácie softvéru pamäte Intel Optane a ovládača do počítača.

Na aktivovanie pamäte Optane je potrebné použiť pomôcku Setup Utility. Po aktivovaní pamäte Optane v pomôcke Setup Utility je potrebné ju zapnúť v softvéri Intel RST.

**POZNÁMKA:** Pred inštaláciou pamäte Intel Optane a balíka so softvérovým ovládačom je potrebná aktualizácia systému BIOS na verziu 02.06 alebo novšiu. Najnovší systém BIOS pre svoj produkt nájdete na lokalite www.hp.com/support. Vyhľadajte svoj produkt a súbory na prevzatie podľa pokynov na obrazovke.

Aktivovanie pamäte Intel Optane v pomôcke Setup Utility:

- **1.** Prejdite do pomôcky Setup Utility reštartovaním počítača a opakovane stláčajte kláves F10, čím otvoríte nastavenie.
- **2.** Vyberte ponuku **Advanced** (Spresniť) **> System Options** (Možnosti systému) a potom vyberte možnosť **Configure Storage Controller for Intel Optane** (Konfigurovať radič ukladacieho priestoru pre Intel Optane).
- **<sup>2</sup> POZNÁMKA:** Pamäť Optane môžete programovo pomocou aplikácie BiosConfigUtility.exe alebo príkazmi nastavenia WMI pre systém BIOS.
- **3.** Reštartujte počítač.

**Z** DÔLEŽITÉ: Po nainštalovaní aplikácie Intel Optane System Accelerator a návrate na verziu systému BIOS staršiu než 02.06 sa aplikácia Intel Optane System Accelerator deaktivuje a systém sa nemusí dať spustiť.

#### **Inštalácia softvéru Intel RST a ovládača**

Táto časť obsahuje prehľad postupu inštalácie a nastavenia pamäte Intel Optane s používateľským prostredím Intel RST.

**Z** DÔLEŽITÉ: Pred inštaláciou softvéru a ovládača aktualizujte systém BIOS na verziu 02.06.

- **1.** Prejdite na lokalitu<http://www.hp.com/support> a vyberte najnovší softvér Intel Rapid Storage Technology a ovládač.
- **2.** Spustite program setupRST.exe a nainštalujte v štandardnom nastavení.
- **3.** Reštartujte počítač.
- **4.** Na pracovnej ploche systému Windows spustite používateľské prostredie Intel RST a potom kliknite na kartu **Intel Optane Memory** (Pamäť Intel Optane). Otvorí sa stránka Status (Stav).
- **5.** Kliknite na položku **Enable** (Aktivovať).
- **6.** Po dokončení procesu aktivácie reštartujte počítač.

Po reštartovaní systému pokračuje inštalácia v núdzovom režime. Po dokončení inštalácie sa znova systém reštartuje. Teraz môžete používať pamäťovú aplikáciu Intel Optane.

#### <span id="page-9-0"></span>**Obrázok inštalácie ovládača Intel RST do operačného systému**

Súčasný ovládač Microsoft Intel Rapid Storage Technology nepodporuje pamäť Intel Optane. Ak je teda obraz operačného systému poškodený (napríklad z dôvodu poškodenia pevného disku, poškodenia súborov, kvôli chýbajúcim súborom) a spustí sa proces obnovenia systému Windows, bitová kópia na obnovu operačného systému alebo nástroje musia obsahovať ovládač Intel Rapid Storage Technology verzia 15.5 alebo novší. Tento ovládač môžete vložiť do bitovej kópie operačného systému alebo nástrojov pred inštaláciou pamäte Intel Optane.

Požiadavky:

- Nainštalovaná aplikácia Windows Assessment and Deployment Kit (ADK)
- Bitová kópia 64-bitového systému Windows 10
- Aktualizácia Windows 10 Spring 2017 Creator (1703)
- Softvér a ovládač Intel Rapid Storage Technology, verzia 15.5 alebo novšia, ktorá je k dispozícii na lokalite www.hp.com/support
- Jednotka USB flash na inštaláciu

Inštalácia ovládača:

- **1.** Vytvorte spustiteľnú jednotku USB flash z bitovej kópie operačného systému Windows 10.
- **2.** Vytvorte dočasný pracovný priečinok na lokálnom počítači (napríklad C:\Win10USB).
- **3.** V pracovnom priečinku vytvorte tri podpriečinky s názvom Windows, Winre a Drivers.
- **4.** Extrahujte ovládač Intel Rapid Storage Technology do podpriečinka Drivers.
- **5.** Z jednotky USB flash Windows 10 skopírujte súbor install.wim z priečinka Sources na jednotke flash do pracovného priečinka (napríklad C:\Win10USB).
- **6.** Zatvorte všetky priečinky a program Prieskumník.
- **7.** Otvorte príkazový riadok ako správca a zmeňte na pracovný priečinok (napríklad cd C:\Win10USB).
- **8.** Podľa nainštalovanej verzie operačného systému Windows 10 stanovte indexové číslo, ktoré upraviť. Vyberte index, ktorý zodpovedá verzii systému Windows 10.

Ak chcete zistiť index, spustite príkaz dism /get-wiminfo /wimfile:install.wim.

**DÔLEŽITÉ:** V tomto príklade sa upravuje Index 2. ďalšie verzie môžete upraviť tak, že zopakujete postup.

- **9.** Upravte súbor install.wim spustením týchto príkazov:
	- Zavedenie bitovej kópiu systému Windows: dism /mount-image / imagefile:install.wim /index:2 /mountdir:windows
	- Pridanie ovládača Intel Rapid Storage Technology do bitovej kópie systému Windows: dism / image:windows /add-driver /driver:drivers /forceunsigned /recurse
	- Zavedenie bitovej kópie systému Windows na obnovenie: dism/mountimage/imagefile:c: \Win10USB\windows\windows\system32\recovery\winre.wim /Index:1 / mountdir:winre
	- Pridanie ovládača Intel Rapid Storage Technology do bitovej kópie systému Windows na obnovenie: dism /image:winre /add-driver /driver:drivers /forceunsigned / recurse
- Odpojenie bitovej kópie systému Windows na obnovenie: dism /unmount-wim / mountdir:winre /commit
- Odpojenie bitovej kópie systému Windows: dism /unmount-wim /mountdir:windows / commit
- Skopírujte aktualizovaný súbor install.wim súbor v pracovnom priečinku naspäť do priečinka Sources na jednotke USB flash

# <span id="page-11-0"></span>**4 Používanie pamäťovej aplikácie Optane**

### **Chyby inicializácie**

Aplikáciu môžete otvoriť položkou **Intel Optane Memory** (Pamäť Intel Optane) v ponuke Štart.

Táto časť obsahuje príklady chýb, ktoré sa môžu vyskytnúť, ak počítač nie je pripravený na aktivovanie pamäte Intel Optane.

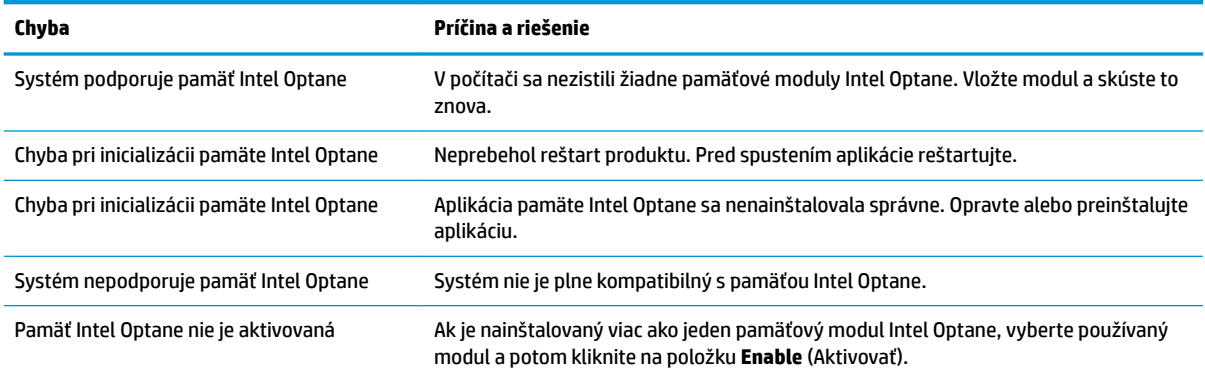

### **Stránka Statistics (Štatistika)**

Ak chcete zobraziť štatistiku, pamäť Intel Optane musí byť aktivovaná.

Plán optimalizácie sa zobrazí len pre pamäťové modul 32 GB alebo väčšie.

## <span id="page-12-0"></span>**5 Používanie pamäte Intel Optane s ovládačom Intel Rapid Storage Technology**

#### **Aktivovanie pamäte Intel Optane**

Ak chcete aktivovať pamäť Intel Optane pamäte pomocou aplikácie Intel Rapid Storage Technology, otvorte aplikáciu Intel Rapid Storage Technology a potom kliknite na kartu **Intel Optane memory** (Pamäť Intel Optane).

- **<sup>2</sup> POZNÁMKA:** Karta **Intel Optane memory** (Pamäť Intel Optane) sa zobrazuje len v softvéri Intel Rapid Storage Technology verzia 15.5 alebo novšej.
	- **1.** Kliknite na položku **Enable** (Aktivovať).
	- **2.** Vyberte kompatibilnú rýchlu jednotku a potom kliknite na možnosť **Yes** (Áno). Možnosť kompatibilnej jednotky sa zobrazí len vtedy, ak je v počítači nainštalovaných viac pamäťových modulov Intel Optane.
	- **3.** Po dokončení procesu aktivovania reštartujte počítač kliknutím na položku **Reboot** (Reštartovať).
	- **DÔLEŽITÉ:** Počítač sa musí reštartovať, nie vypnúť. Pri vypnutí sa môžu nesprávne zobrazovať jednotky.

#### **Deaktivovanie pamäte Intel Optane**

**DÔLEŽITÉ:** Nezakazujte pamäť Optane v systéme BIOS, ak ste najprv nezakázali funkciu v aplikácii Intel RST.

Pred vytiahnutím ukladacej jednotky SATA, ktorá má byť pamäťou zrýchlená, prípadne pred odstránením pamäťového modulu zo systému, je potrebné deaktivovať pamäť Intel Optane.

Deaktivovanie pamäte Intel Optane pomocou aplikácie Intel Rapid Storage Technology:

- **DÔLEŽITÉ:** Po deaktivovaní pamäte Intel Optane neodstraňujte ovládač Intel Rapid Storage Technology.
	- **1.** Otvorte aplikáciu Intel Rapid Storage Technology a potom kliknite na kartu **Intel Optane memory**  (Pamäť Intel Optane).
	- **2.** Kliknite na položku **Disable** (Deaktivovať) a potom potvrďte kliknutím na tlačidlo **Yes** (Áno).
	- **3.** Po dokončení procesu deaktivovania reštartujte počítač kliknutím na tlačidlo **Reboot** (Reštartovať).
	- **DÔLEŽITÉ:** Počítač sa musí reštartovať, nie vypnúť. Pri vypnutí sa môžu nesprávne zobrazovať jednotky.

# <span id="page-13-0"></span>**6 Riešenie problémov**

Táto časť obsahuje príklady chýb, ktoré by sa mohli vyskytnúť počas inštalácie softvéru a ovládača pamäte Intel Optane. Ďalšie informácie a pomoc s týmito problémami nájdete na lokalite podpory www.hp.com/ support.

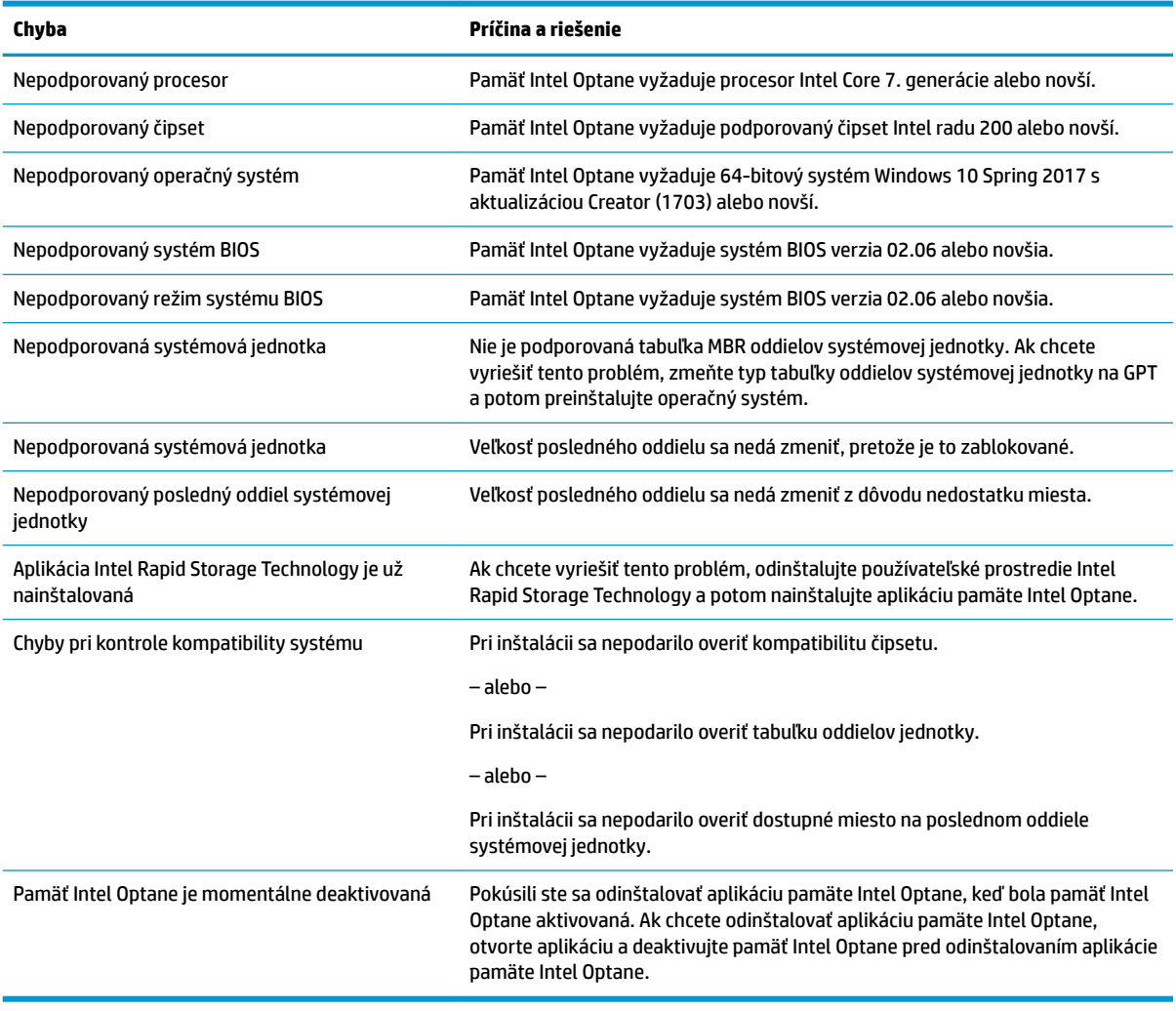